## **Assigning Incomplete Grades**

If you assign an incomplete grade, you also have to assign an incomplete contract. Follow the steps below to complete this process.

- 1. If you assign an "I" (Incomplete) grade, an Add link will appear.
- 2. Select the **Add** link in the Incomplete Contract column.

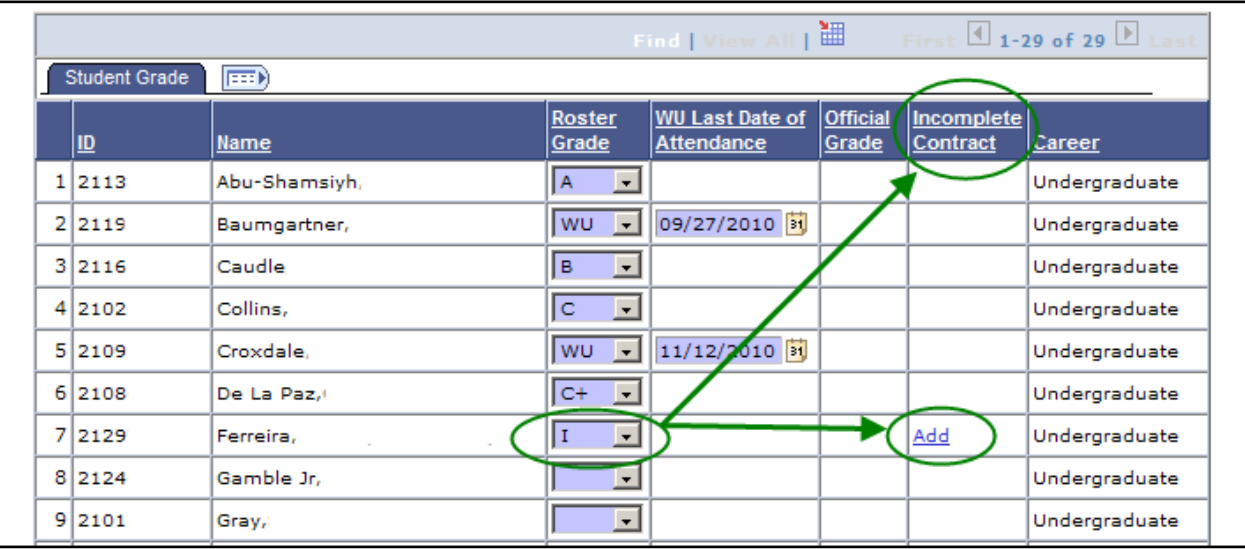

The Incomplete Contract page will display. The only field you are required to complete on this page is the Reason Code.

3. Select one of the available **Reason Code** values.

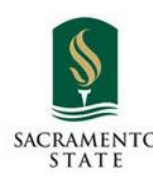

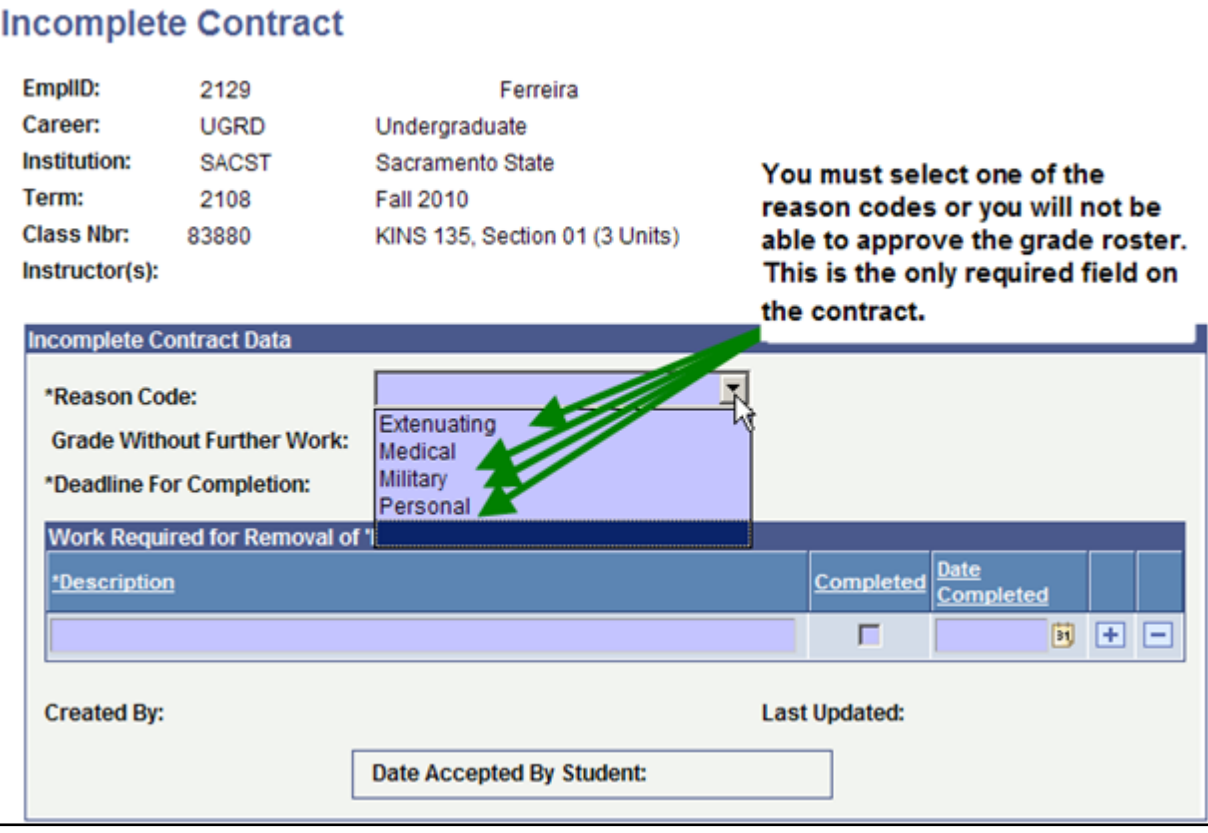

- **Grade Without Further Work**: If you choose to use the "Grade Without Further Work" field please be aware that you will still need to submit a Grade Completion form to the Office of the University Registrar to have the student's Incomplete grade converted to the grade he/she earned.
- **Deadline For Completion:** The "Deadline For Completion" field will default to one year later. You can select a different date within that twelve month period.
- **Description:** The "Description" field is free-form text and additional rows can be added by using the "plus" sign at the end of the row. Please note that the student will be able to see what you type in the Description field.
- **Date Accepted By Student**: The "Date Accepted By Student" field is not being used at this time.

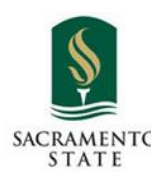

 IRT Service Desk 916.278.7337 AIRC 2005 SACRAMENTO www.csus.edu/irt/servicedesk

## $Quick Guide$  3

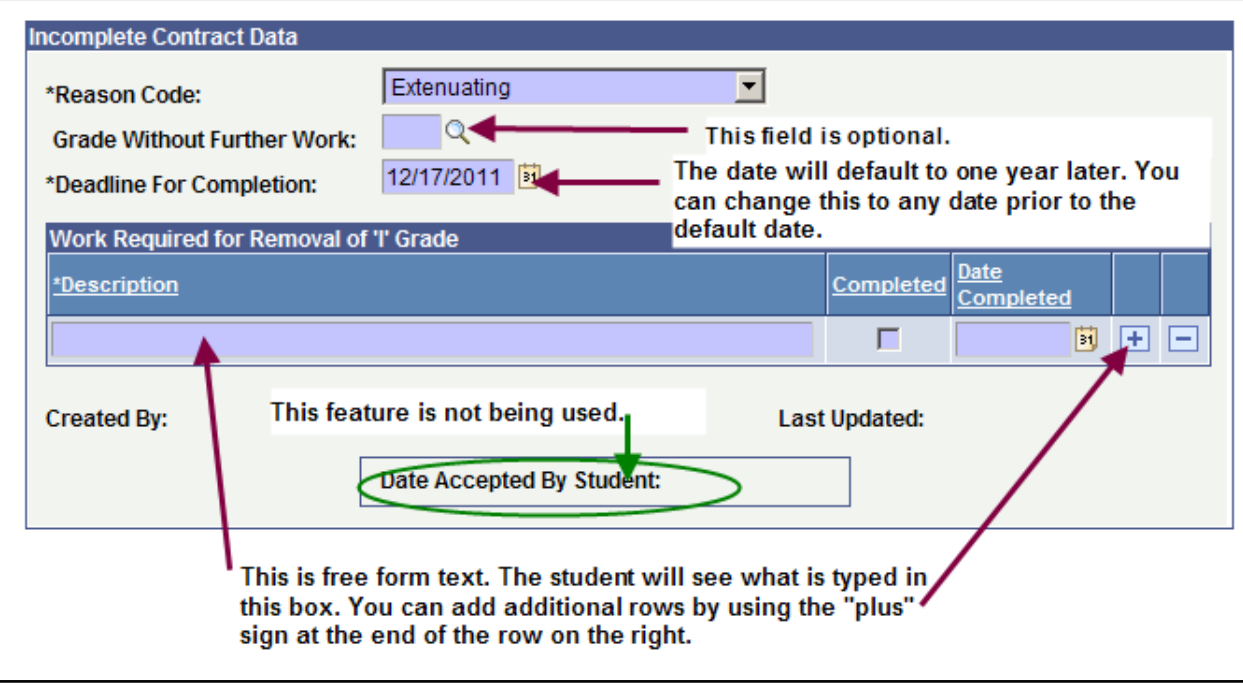

4. When you are finished click **Apply** to save the contract and then **OK** to return to the grade roster.

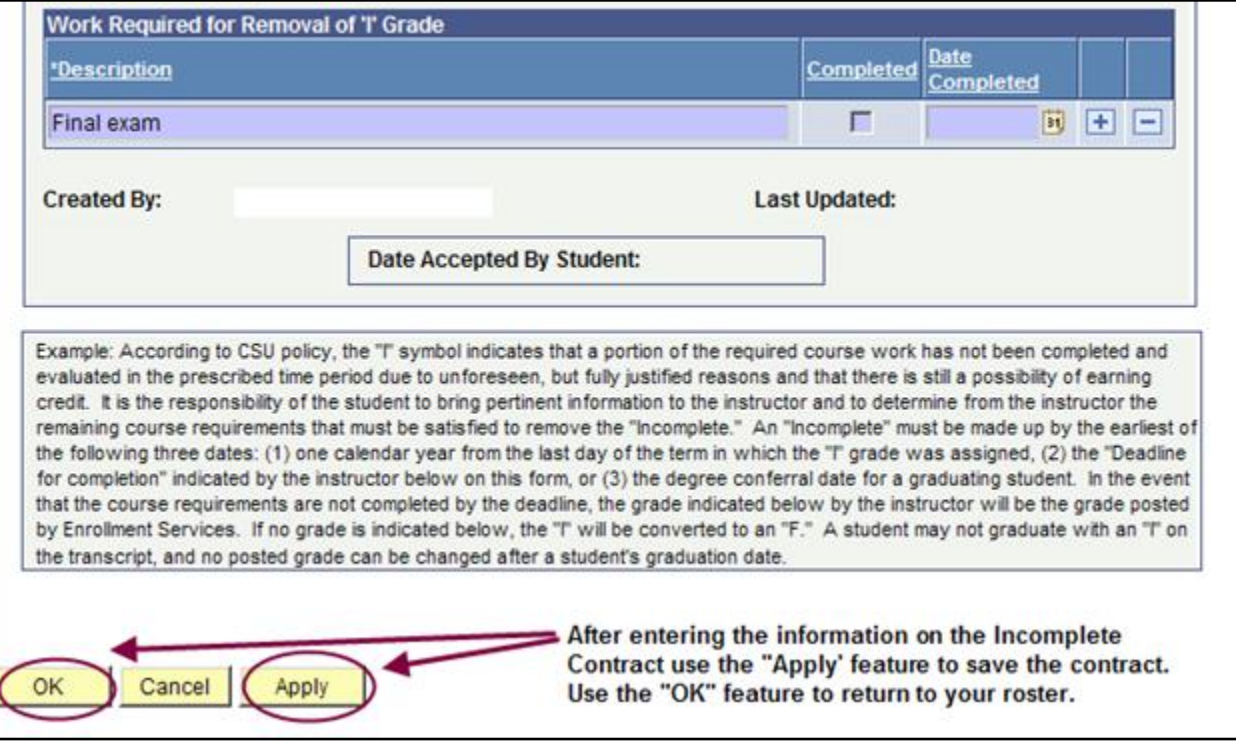

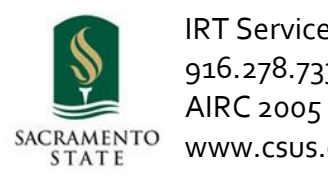

 IRT Service Desk 916.278.7337 www.csus.edu/irt/servicedesk